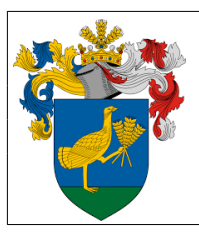

# e-mail: [hivatal@balmazujvaros.hu](mailto:hivatal@balmazujvaros.hu)

## **KITÖLTÉSI ÚTMUTATÓ**

### **ASP-ADO-035 számú**

## **ADÓBEVALLÁS az idegenforgalmi adóról** megnevezésű nyomtatványhoz

Az E-önkormányzat portál az önkormányzati ASP rendszerben az elektronikus önkormányzati ügyintézés helyszíne. A Portál a természetes személy és jogi személy ügyfelei számára lehetőséget biztosít az önkormányzat által választott szakrendszeri alkalmazásokhoz kialakított, elektronikusan elérhető szolgáltatások igénybevételére. **Az E-önkormányzat portál használatához előfeltétel, hogy a felhasználó rendelkezzen Ügyfélkapu azonosítóval.** Az ügyindítás tulajdonképpen nem más, mint egy elektronikus űrlap benyújtása. A település és az ügy kiválasztása után az űrlapkitöltő alkalmazás segítségével az ügyfél/adózó kitölti az űrlapot, majd beküldi az ASP Központba. A Központ továbbítja a település iratkezelőjének, amely érkezteti a benyújtott űrlapot és iktatás után bekerül a megfelelő szakrendszerbe vagy eljut az ügyintézőhöz. Az E-önkormányzat portál bárki számára elérhető, egyes funkciók szabadon használhatók, más funkciók azonban bejelentkezéshez kötöttek.

Az ügyindítás egy elektronikus "iForm" típusú űrlap benyújtását jelenti, ami az adózói adatokkal előtöltésre kerül. Magánszemélyek a beküldésre több lehetőség közül is választhatnak:

- 1.) online űrlapkitöltéssel és rendszeren kívüli *(pl.: kinyomtatás utáni postai)* beküldéssel *(azonosítás nélkül is elérhető szolgáltatás)*,
- 2.) online űrlapkitöltéssel és beküldéssel *(az ügyfél azonosítását igényli)*,
- 3.) a portálon keresztül az integrált e-Papír szolgáltatás is elérhető, azon ügyekre, amelyekhez nem áll rendelkezésre a konkrét ügyhöz tartozó strukturált űrlap.

### A **gazdálkodók** *(egyéni vállalkozók, cégek stb.)* **számára 2018. január 1-jétől kötelező az elektronikus ügyintézés.**

Az űrlap beküldés sikerességéről a beküldő visszaigazolást kap beküldés után az Űrlapkitöltő alkalmazás felületén, valamint megtekintheti a feladási igazolást az értesítési tárhelyén ([https://tarhely.gov.hu/\)](https://tarhely.gov.hu/). Az online ügyintézéshez rendelkeznie kell ügyfélkapus regisztrációval, tárhellyel, valamint a Rendelkezési Nyilvántartásban alaprendelkezéssel. Az ügyindítás bejelentkezéshez kötött szolgáltatás. Ennek hiányában az űrlap legfeljebb csak nyomtatható, és így papír alapon nyújtható be. A bejelentkezés nélküli ügyintézés az E-önkormányzat portál nyitó oldalán, a VÁLASSZON ÖNKORMÁNYZATOT gomb lenyomásával indítható. Az önkormányzat és az űrlap kiválasztása után itt is az ONLINE KITÖLTÉS lehetőség választásával nyílik meg az űrlap, ami kitöltés után PDF- formátumban elmenthető.

Az azonosítás a KAÜ igénybevételével történik. Első belépéskor, KAÜ-azonosítás, majd az Általános Szolgáltatási Feltételek (ÁSZF) elfogadása után létrejön az ASP elektronikus ügyfél felhasználói fiók. Az önkormányzat elérhető szolgáltatásainak használatához szükséges kiválasztani az önkormányzatot is. (Balmazújváros Város Önkormányzata.)

**Amennyiben képviselőként jár el, az Ön által képviselt adózó adóazonosító jelét vagy adószámát Önnek kell megadnia.** A szolgáltatás igénybevétele elektronikus azonosítást követően lehetséges! Felhívjuk szíves figyelmüket, hogy az adóhatóság előtt az adózót - *ha nem kíván személyesen eljárni* - képviseleti joggal rendelkező személy is képviselheti.

**Ahhoz, hogy a képviselő által az adózó adóegyenlege elektronikus úton lekérdezhető legyen, az szükséges, hogy a meghatalmazásról szóló dokumentumot a meghatalmazó és meghatalmazott által is aláírt eredeti példányként előzetesen, postai úton, vagy személyesen eljuttassák önkormányzati adóhatósághoz.**

### **ÜGYINDÍTÁS** */ADÓBEVALLÁS, ADATBEJELENTÉS, KÉRELEM BENYÚJTÁS STB./*

**Elektronikus űrlap kitöltésével és beküldésével ügyet indíthat a kiválasztott településnél** (BALMAZÚJVÁROS VÁROS ÖNKORMÁNYZATA **).** Indítsa el a szolgáltatást, majd válassza ki az ügytípust, amelyet intézni szeretne.

Kérjük, válassza ki az Eljárás módja mezőben, hogy **Saját nevében vagy Meghatalmazottként/képviselőként** kívánja benyújtani az elektronikus űrlapot.

Az űrlap kitöltéséhez különféle kitöltést, ellenőrzést, mentést, beküldést segítő "beszédes" menüpontok jelennek meg.

Az **iFORM űrlapkitöltő kezelőfelülete** alapvetően két mindig látható és elérhető részből áll, amelyet számos egyedi felugró ablak egészít ki az adott művelet elvégzését segítő funkciókkal, súgóval, kitöltési útmutatóval. A kezelőfelület minden esetben elérhető rész és funkciója a következő:

- eszköztár: a képernyő felső részén egy sorban elhelyezett egyedi ikonok és nyomógombok sorozata,
- űrlap vizuális megjelenítése: itt láthatjuk és tölthetjük ki az űrlapot mezőről mezőre haladva, az eszköztár igény szerinti felhasználásával.
	- ← Előző fejezet Fejezetek v > Következő fejezet

#### **Fejezetválasztó ikonok**:

Az iFORM űrlapok tetszőleges számú fejezetből állhatnak. Egyszerre a képernyőn mindig egyetlen fejezet látszik, amik között a fejezetválasztó segítségével lehet navigálni. Az **előre (>)** és **vissza nyíl (<)** segítségével lehet az aktuálisat követő, illetve megelőző fejezetre váltani. A fejezetek menüszerű áttekintése a lefelé nyíl segítségével hívható elő és ezzel az egyes fejezetek áttekintésén túl tetszőleges fejezetre lehet váltani. A nyilak és a menüből választás használata egymással teljesen egyenértékű.

#### **Az ellenőrzés listája ikon:**

i Ellenőrzések listája

Amennyiben az űrlapon belül az üzemeltetők definiáltak ellenőrzéseket, akkor az ellenőrzési szabályok listaszerűen is itt tekinthetők meg.

Az ablakban elérhető funkciók:

- Mentés PDF-be Az ellenőrzési lista *(a táblázat adatainak)* exportálása PDF formátumú állományba, melyet Ön igény szerint a számítógépére letölthet.
- Ellenőrzési lista ablak bezárása *(az ablak jobb felső sarkában megjelenő X-re kattintva is bezárható)*.

## Ellenőrzése futtatása **ikon, hibátlan/ellenőrizetlen űrlap esetén:**<br>**Ellenőrzése futtatása ikon, hibátlan/ellenőrizetlen űrlap esetén:**

**■** Ellenőrzések futtatása 2

Amennyiben az űrlapon belül az üzemeltetők definiáltak ellenőrzéseket, akkor ezeket Ön az ellenőrzés futtatása ikonra kattintva futtathatja le. A gomb megnyomásakor a teljes űrlaphoz tartozó valamennyi aktív ellenőrzés egy menetben lefuttatásra kerül. Hibátlan űrlap esetén egy üzenetben visszajelzést kap, hibás űrlap esetén az ellenőrzés eredményeként talált hibákat hibalistában gyűjti össze. Ha az ellenőrzés lefuttatása már megtörtént, akkor a hibalista tekinthető.

A rendszer **3 módon kezeli a különböző súlyosságú hibákat**:

- Vannak **kötelezően javítandó hibák**, amelyek rendezése nélkül az űrlap nem beküldhető. Ezeket a sorszám előtt  $\Theta$  jelöléssel látjuk el.
- Bizonyos hibák inkább csak **figyelmeztetések**, ezek javítása nem kötelező, de nagy rá az esély hogy nem jó adatot adott meg, kérjük ellenőrizze ezeket! Ilyen esetben a sorszám előtt egy  $\bullet$  kerül elhelyezésre.
- A harmadik típus az **indokolható hibák** kategóriája. Ezeket vagy ki tudja javítani, vagy ha ragaszkodik a hibás értékhez, akkor meg kell, hogy indokolja az eltérés okát. Az ilyen hibák  $\bullet$  jelzést kapnak, és elérhetővé válik egy "INDOKLÁS MEGADÁSA" nyomógomb, amivel az indoklás rögzítésére alkalmas felület megjelenik.

**Letöltés ikonja**:

↓ Letöltések v

A letöltés funkciók célja, hogy a kitöltés eredményeként létrejött űrlaphoz a rendszeren kívül is értelmezhető formátumokban is hozzájuthasson.

Ennek két alapesete van:

- emberi értelmezésre **PDF formátumban kigenerálható a teljes űrlap**,
- **gépi feldolgozásra kinyerhetőek az űrlap adatai egy speciális XML típusú fájlformátumban**.

Az egyes műveletek a Letöltés ikonra kattintás után megjelenő legördülő listában érhetőek el, és ezek közül kell választani a szándékunknak megfelelő formátumot:

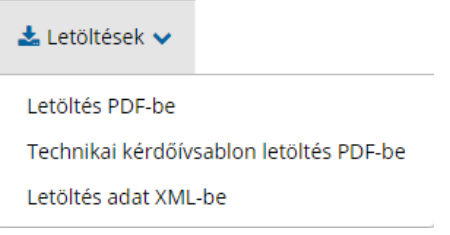

#### **Letöltés PDF-be**

Az IFORM Űrlapkitöltő létrehozza az űrlap aktuális állapotát tartalmazó PDF állományt, majd ezt letöltésre felajánlja. A PDF generálás folyamata több másodpercet, esetleg néhány percet is igénybe vehet, mely idő alatt a modul "Feldolgozás folyamatban" üzenetet jelenít meg.

#### **Letöltés adat XML-be**

Az IFORM Űrlapkitöltő összegyűjti az űrlapba Ön által beírt valamennyi adatot, az esetleg azokból további számításokkal előállítottakkal együtt, és ezek felhasználásával egy gépi feldolgozásra alkalmas, úgynevezett XML fájlt állít elő, majd ezt letöltésre felajánlja.

#### **Adat XML feltöltése**

Adat XML feltöltése funkció ikonja:

Az űrlapot egy korábban kiexportált adat XML feltöltésével is van lehetőség kitölteni. A gombra kattintás után a megjelenített fájlrendszer tallózó ablakban ki kell választani a betöltendő állományt. A rendszer beolvassa a kiválasztott állományt, a benne szereplő adatokat az űrlap megfelelő részeinek kitöltésére használja. Ha az adott űrlap az importálás előtt már kitöltés alatt állt vagy hibás volt, az importálás során ezek az adatok elvesznek, a rendszer minden módosítható mező tartalmát felülírja. A rendszer az importálást követően frissíti a számított mezőket. Amennyiben olyan adat XML-t próbál betölteni, ami nem az adott űrlaphoz tartozik, vagy annak más verziójával készült, akkor a rendszer beállításától függően előfordulhat, hogy egyáltalán nem fogja tudni elvégezni a műveletet, illetve az is, hogy az eltérően azonosítható mezőkbe nem fog adat betöltődni az eltérő adat XML-ből. Ilyenkor feltétlenül ellenőrizze a betöltés eredményét, hogy ne történjen véletlen adatvesztés.

#### **Beküldés**

Beküldés gomb: A beküldés gombra kattintva véglegesíthető az űrlap.

A beküldési folyamat során egy szerveroldali feldolgozás történik, amely tartalmazhatja az adatok ellenőrzését, a csatolmányok vírusellenőrzését, stb. Hiba esetén megfelelő tájékoztatást kap a javítás lehetőségéről, de egyébként általában a gomb megnyomása után nincs további teendője.

#### **Űrlap mentése**

Szerveroldalon elmentheti az űrlap aktuális állapotát, és később innen folytathatja, amennyiben a tároláshoz hozzájárul. Az Űrlapkitöltő eszköztárában a "Mentés" gombra kell kattintani. A rendszer elmenti az űrlap aktuális állapotát. A rendszer a mentés sikertelensége esetén hibajelzést ad, sikeressége esetén pedig nyugtázás formájában tájékoztat. Mentés során az alkalmazás az űrlapon megadott, és azokból számolt adatok alapján ugyanolyan struktúrájú adat fájlt generál, mint ami a Letöltés menüpont alatt elérhető, melyet biztonságos módon tárol a szerveren.

#### **Törzsadatok**

Az űrlapkitöltő lehetőséget biztosít célszerűen kialakított űrlapok esetén arra, hogy a hivatalos ügyintézésben gyakran használt személyes adatokat *(név, cím, adóazonosító jel, születési hely és idő, stb.)* a rendszerrel megjegyeztessen és azokat néhány kattintással egyszerre beírjon a megfelelő rovatokba.

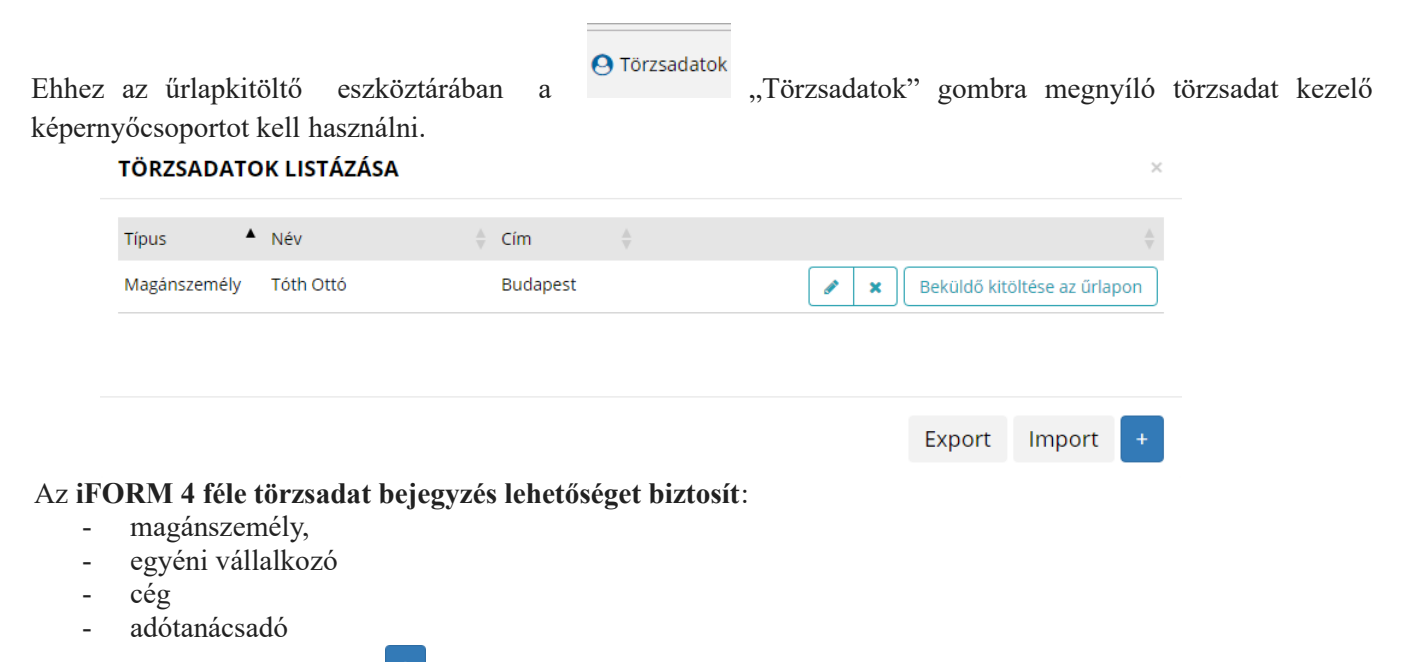

Új bejegyzés rögzítéséhez a  $\Box$  ikonnal jelölt gombot kell megnyomni, és értelemszerűen követni a választási lehetőségeket.

A különböző típusú törzsadat bejegyzéseknél, hasonló, de értelemszerűen a típushoz igazodó lapokon lehet rögzíteni a különböző adatokat. Ezt egy-egy bejegyzéssel egyetlen alkalommal kell elvégezni, és utána az űrlap megfelelő rovatainak a kitöltéséhez elegendő a törzsadat kezelő listaképernyőt megnyitni, és azon a megfelelő sorban megnyomni az "ÜGYFÉLADATOK KITÖLTÉSE" gombot. Ennek hatására az ablak bezárul, az űrlap megfelelő mezőiben pedig felülíródnak az adatok.

Fontos megjegyezni, hogy amennyiben Ön elkezdi az érintett mezőket kézzel kitölteni, akkor is megtörténik a felülírás, továbbá azt, hogy az adatkonzisztencia biztosítása érdekében ilyenkor az olyan mezőket, ahol a törzsadatok képernyőn üresen hagyja a mezőt, ott az űrlap hozzá társított mezőjét a kitöltő üresre kitörli.

**Adatvédelmi okokból a kitöltő által tárolt összes törzsadat kizárólag az Ön lokális gépén, egészen pontosan az Ön által használt böngésző tárterületén** *(HTML5 local storage)* **kerül elhelyezésre, így a böngésző törlése során az adatok elveszhetnek.** Ez más gépeken, vagy akár ugyanazon a gépen, de más böngészőben nem elérhető automatikusan. Ahhoz, hogy a rögzített adatokat megfelelően archiválni, vagy számítógépek/böngészők között mozgatni tudja a törzsadat kezelő képernyő jobb alsó sarkában található "EXPORT" gomb megnyomásával kimentheti fájlrendszerbe. Az így kinyert állományt máshol az "IMPORT" gomb megnyomása után a fájlrendszerből kitallózva visszatöltheti az adott gép/böngésző saját tárterületébe, és utána ugyanúgy használhatja, mint az eredeti helyen.

Balmazújváros város illetékességi területén idegenforgalmi adó került bevezetésre, Balmazújváros Város Önkormányzat Képviselő-testületének 29/2012. (XI.29.) önkormányzati rendelete, valamit a helyi adókról szóló 1990. évi C. törvény alapján.

 $\mathcal{L}_\mathcal{L} = \mathcal{L}_\mathcal{L} = \mathcal{L}_\mathcal{L}$ 

#### Az adó mértéke személyenként és vendégéjszakánként 350 Ft.

Ezt a bevallást kell kitölteni annak az adózónak, aki kereskedelmi szálláshely, üdülőépület üzemeltetője, szervezett üdültetésre üdülőt tart fenn, fizetővendéglátás keretében szálláshelyet ad ki vendégek részére, közvetlenül vagy üdülésre más módon fogad – ellenértékért vagy ingyenesen – olyan vendéget, akinek idegenforgalmi adót kell fizetni.

#### Előlap

Az előlap adatai automatikusan előtöltődnek, amennyiben Ön korábban ügyfélkapu belépésével azonosította magát a rendszerben. Ezek az adatok módosíthatóak. Az előlapon a beküldő adatait kell feltüntetni.

Főlap

#### **A I. pont: A bevallott időszak, a betétlapok száma és a fizetendő idegenforgalmi adó összege**

Ebben a pontban kell jelölni a bevallott időszak, a betétlapok száma és a fizetendő idegenforgalmi adó összegét A bevallott időszak: A bevallásban feltüntetett év, hónap az adóbeszedés éve és hónapja. A betétlapok száma: Az adózónak havonta annyi "A" jelű betétlapot kell kitöltenie, ahány szálláshelyet üzemeltet, illetve ahány ingyenesen átengedett ingatlan vonatkozásában nyújt be bevallást.

#### **A II. ponthoz**: **Az adóbeszedésére kötelezett**

1-12. pontban az adóbeszedésre kötelezett adatait kell beírni (annak a magánszemélynek vagy vállalkozónak a nevét kell beírni, amely üzemeltetőnek, fenntartónak, szállásadónak, közvetítőnek illetőleg tulajdonosnak minősül.) 13-15. pontokban az adóbevallást kitöltő adatait kell megjelölni abban az esetben, ha eltér a benyújtótól vagy szervezet nevében teljesíti a bevallási kötelezettséget.

Felhívjuk a figyelmet arra, hogy a fizetendő idegenforgalmi adót az adóbeszedésre kötelezett akkor is tartozik befizetni, ha annak beszedését elmulasztotta.

"A" jelű betétlap

#### **A I. pont: A szálláshely vagy bármely más ingatlan ingyenesen történő átengedése esetén a szálláshely, ingatlan címe**

A szálláshely címét kell beírni.

#### **A II. pont: Adóalap**

(Az adó kiszámítása)

**1. pont:** Tárgyhavi összes vendégéjszakák száma (db)

Az adókötelezettség az érkezés napjától az eltávozás (szállás igénybevételének megszűnése) napjának 24. órájáig tart. Ebben a sorban kell feltüntetni a tárgyhavi összes megkezdett vendégéjszakák számát, az adóköteles és az adómentes napok együttes feltüntetése szükséges.

**2. pont:** Akkor nem terheli idegenforgalmi adófizetési kötelezettség, ha a szálláshely szerinti önkormányzat illetékességi területén lakóhellyel, tartózkodási hellyel rendelkezik (Htv. 30. § (1) bek. a) pont)

#### **3. pont: Törvény alapján menetes vendégéjszakák száma összesen (db)**

A helyi adókról szóló 1990. évi C. törvény (továbbiakban: Htv.) 3/A. §, 31.§ szerinti adókötelezettség (idegenforgalmi adó) alól mentes

3.1. Az Észak-atlanti Szerződés tagállamainak a Békepartnerség más résztvevő államainak, Magyarországon kizárólag szolgálati kötelezettség céljából tartózkodó fegyveres erői személyi állományába tartozó vagy alkalmazásában álló nem magyar állampolgárságú, katonai szolgálatban lévő és polgári állományú személyek által eltöltött vendégéjszakák szállásdíja (Htv. 3/A. § (2) a) pont).

3.2.-3-11. sorok:

a) a 18. életévét be nem töltött magánszemély,

b) az egészségügyi, szociális intézményben ellátott magánszemély,

c) a közép- és felsőfokú oktatási intézménynél tanulói vagy hallgatói jogviszony alapján, hatóság vagy bíróság intézkedése folytán, a szakképzés keretében, a szolgálati kötelezettség teljesítése vagy a településen székhellyel, vagy telephellyel rendelkező vagy a Htv. 37.§-ának (2) bekezdése szerinti tevékenységet végző vállalkozó esetén vállalkozási tevékenység vagy ezen vállalkozó munkavállalója által folytatott munkavégzés céljából az önkormányzat illetékességi területén tartózkodó magánszemély,

d) aki az önkormányzat illetékességi területén lévő üdülő tulajdonosa vagy bérlője, továbbá a használati jogosultság időtartamára a lakásszövetkezet tulajdonában álló üdülő használati jogával rendelkező lakásszövetkezeti tag, illetőleg a tulajdonos, a bérlő hozzátartozója,

valamint a lakásszövetkezet tulajdonában álló üdülő használati jogával rendelkező lakásszövetkezeti tag használati jogosultságának időtartamára annak hozzátartozója

/Ptk. 8: 1. § (1) bekezdés 2. pontja szerint/

e) az egyházi jogi személy tulajdonában lévő építményben, telken vendégéjszakát – kizárólag az egyház hitéleti tevékenységében való részvétel céljából – eltöltött egyházi személy,

f) a honvédelmi vagy rendvédelmi feladatokat ellátó szervek állományába tartozó személy hozzátartozója, ha a vendégéjszakát az állomány tagjának látogatása miatt tölti a szolgálatteljesítés vagy a munkavégzés helye szerinti településen lévő, a honvédelmi vagy rendvédelmi szerv rendelkezése alatt álló, szolgálati érdekből fenntartott szálláshelyen, feltéve, ha a településen való szolgálatteljesítés, munkavégzés időtartama legalább egybefüggő 30 nap. Az adómentesség jogcímének a beszedésre kötelezett adózói nyilvántartásaiból egyértelműen megállapíthatónak kell lennie.

#### **4. pont: Önkormányzati rendelet alapján mentes vendégéjszakák száma összesen (db)**

7

Önkormányzati rendelet mentességet nem tartalmaz.

#### **5. pont: Adóköteles vendégéjszakák száma összesen (db)**

A tárgyhavi összes szállásdíj (1. sor) csökkentve az adómentes szállásdíjak (2,3,4. sorok) összegével.

#### **6. pont: Számított idegenforgalmi adó összege (forintban)**

Az adóköteles szállásdíj (5. sor) és az adómérték szorzata. Az idegenforgalmi adó mértéke 2019-ben 350 forint / fő / éjszaka. A fizetendő (beszedett) adót a beszedést követő hónap 15. napjáig kell befizetni Balmazújváros Város Önkormányzata 11738091-15373175-03090000 számú idegenforgalmi adó beszedési számlájára.

#### **7. pont**: **Önkormányzati rendeletben biztosított kedvezmény összege (forintban)**

Önkormányzati rendelet kedvezményt nem tartalmaz, így itt 0 Ft-nak kell szerepelnie.

#### **8. pont: Az önkormányzati adóhatóságnak fizetendő adó összege**

Az adóbeszedéssel megfizetett idegenforgalmi adót az adó beszedőjének **a beszedést követő hó 15-ig** kell bevallania és egyidejűleg megfizetnie az alábbi számlaszámra:

#### **Balmazújváros Város Önkormányzat Idegenforgalmi Adó Számla 11738091-15373175-03090000**

Tisztelt Adózó!

Amennyiben az adatbejelentés kitöltése során további segítségre van szüksége, úgy fáradjon be az önkormányzati adóhatósághoz ügyfélfogadási időben, vagy keresse telefonon munkatársainkat.

Ügyfélfogadás helye: Polgármesteri Hivatal Balmazújváros, Kossuth tér 4-5. Földszint 17-es iroda.

Ügyfélfogadás ideje:

kedd 7.30-18 óráig

szerda:7.30-12 óráig

péntek: 7.30-11.30 óráig

Telefonszám: 52/580-102, 25-ös mellék.

E-mail: [ado@balmazujvaros.hu](mailto:ado@balmazujvaros.hu)

Honlap (nyomtatványok): [https://balmazujvaros.hu/index.php/letoeltesek/category/19-ado-nyomtatvanyok](https://balmazujvaros.hu/index.php/letoeltesek/category/19-ado-nyomtatvanyok-balmazujvaros)[balmazujvaros](https://balmazujvaros.hu/index.php/letoeltesek/category/19-ado-nyomtatvanyok-balmazujvaros)

Hivatali kapu használata során a rövidített név: BVPMH

ePapír benyújtás esetén:<https://epapir.gov.hu/>

Balmazújváros, 2019. szeptember

**Balmazújváros Város Önkormányzatának Adóhatósága**